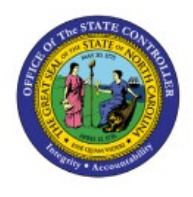

# **JOURNAL ENTRY APPROVAL OVERVIEW**

**QUICK REFERENCE GUIDE GL-36**

#### **Purpose**

The purpose of this Quick Reference Guide **(QRG)** is to provide conceptual information on the Journal Entry Approval process in the North Carolina Financial System **(NCFS)**.

#### **Introduction and Overview**

This QRG covers the overview of Journal Entry approval in NCFS to control and monitor the approval process for Journals, and to validate the accuracy of Journal batches before posting to the General Ledger (GL).

#### **Key Terms**

The table below provides a description of the key terms relevant to the Journal entry approval process:

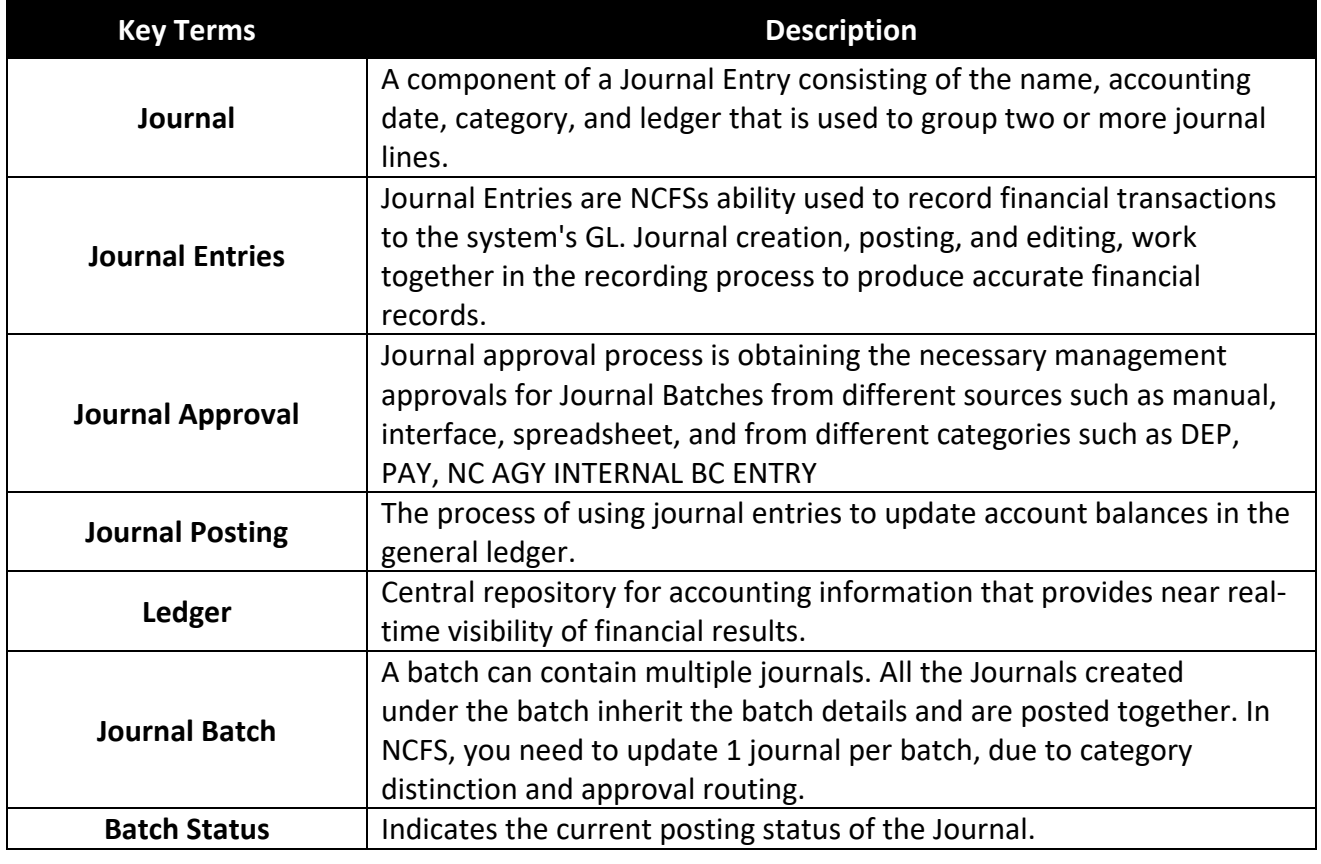

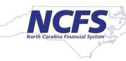

## **Journal Entry Approval Overview**

The steps below provide conceptual information on the Journal Entry approval process:

- 1. The user creates a Journal Entry.
- 2. The Journal approver receives a notification when the user requests the approval of the Journal Entry.
- 3. The Journal approver validates the Journal input data to ensure accuracy of information.
- 4. The Journal approver either approves or rejects the Journal Entry, based on its field values.
- 5. If the Journal Entry is approved, it is routed to posting. If the Journal Entry is rejected, it is routed back to the Journal Entry organization, with a rejection reason, for review and maintenance.
- 6. The user receives a system notification indicating the approval or rejection of the Journal Entry.

# **Journal Review by Transaction Types (DFF)**

The Journal Entry reviewing, and approving organization is dictated by the Journal Entry's transaction type (DFF).

The table below illustrates the reviewing organization, and schedule for approvals for DEP and PAY transactions to post the same day:

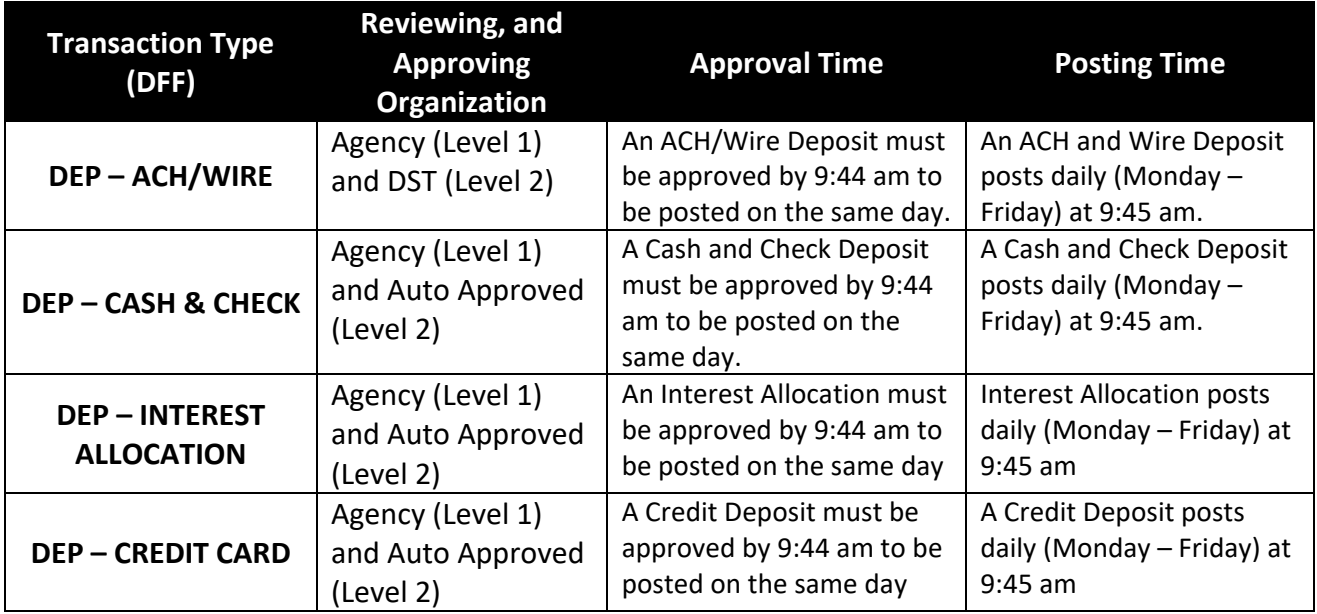

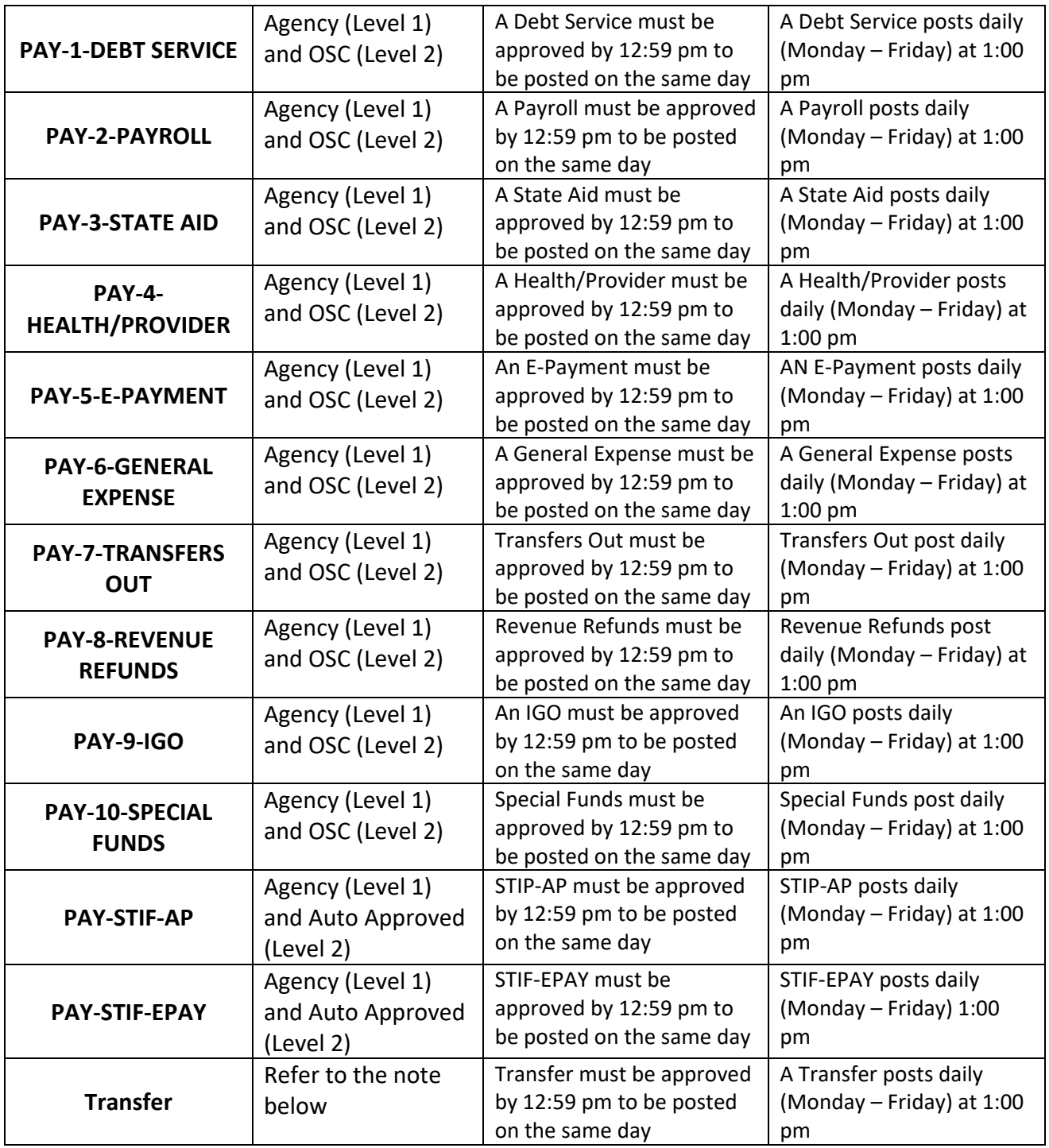

Note: Transfers are entered and approved in Intercompany module by Agency and OSC or auto approved, based on Transfer type (DFF).

The table below illustrates the reviewing organization, schedule for approvals, and descriptions for OSC transactions to post the same day:

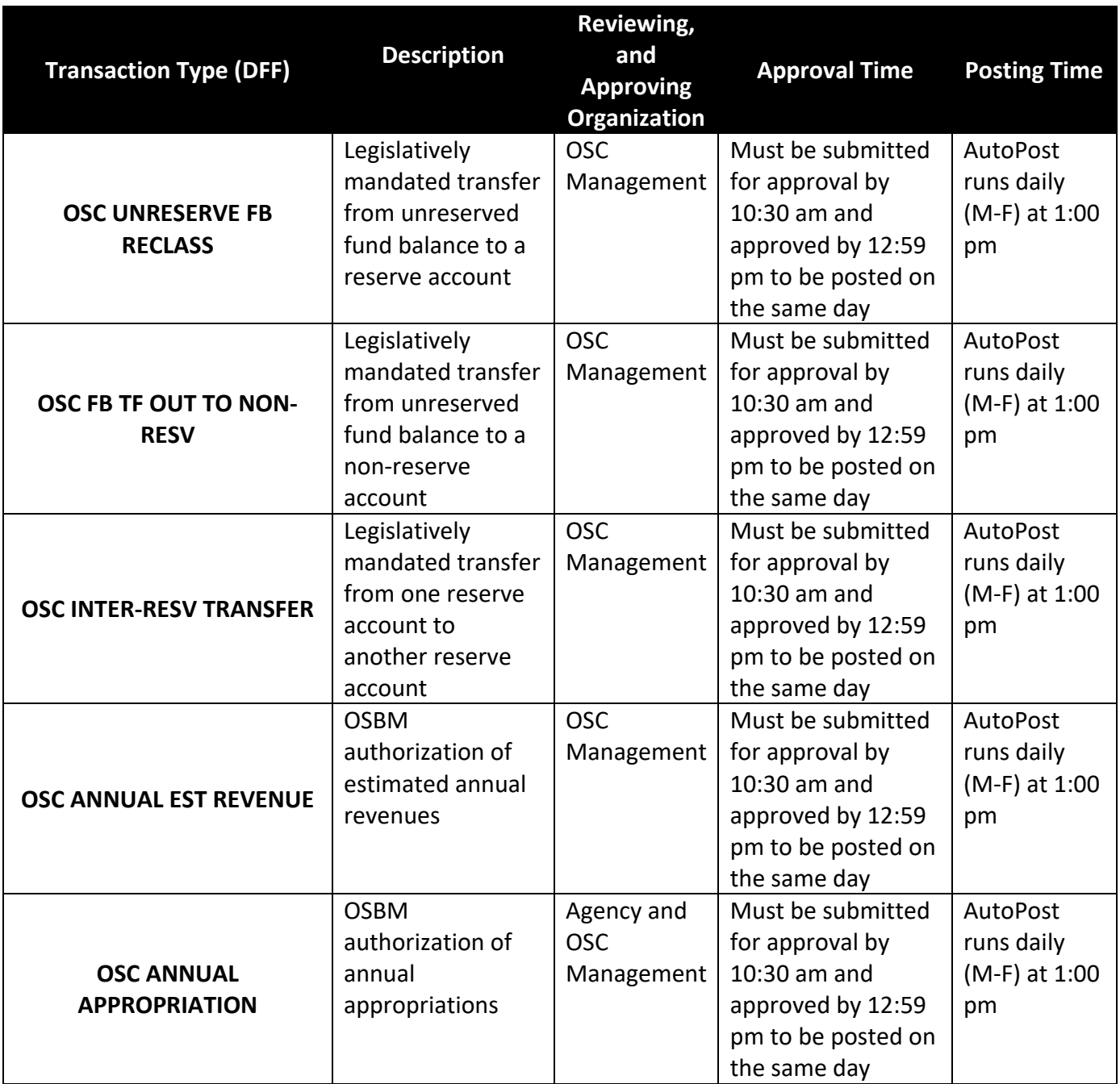

Note: Schedule is subject to change.

# **Journal Rejection**

The Journal could be rejected for the following reasons:

- 1. Incorrect deposit/disbursement categories
- 2. Insufficient funds
- 3. Transactions have a future date
- 4. Budget funds not in balance
- 5. Incorrect account value(s)
- 6. Missing attachment

If a Journal batch is rejected, the following are the steps to resolve the issue:

- 1. Rejected Notification: A notification will be sent to the user, with a rejection reason once the Journal Entry has been Rejected.
- 2. Edit the Journal Entry: Once the rejection notification has been received, the user will edit the Journal by navigating to the **Manage Journals** page via the **Journals** app within the **General Accounting** tab.
- 3. Resubmit for Approval: Once the necessary information has been edited the user must resubmit the journal batch for approval.

# **Wrap-Up**

Approved Journal Entries are eligible for posting. After a Journal Entry is posted to the GL, account balances are updated accordingly.

## **Additional Resources**

#### **Web-Based Training (WBT)**

- GL101c: Journal Approval
- GL101b: Journal Approval

#### **Virtual Instructor-Led Training (vILT)**

- GL100c Journal Entry
- GL100c Journal Entry